# **راهنمای سریع سامانه آموزش الکترونیکی**

#### **ورود به سامانه**

آدرس سامانه الکترونیکی آموزش الکترونیکی : Lms.pnu.ac.ir

پس از ورود به صفحه اصلی، و دریافت و نصب نرم افزارهای مورد نیاز کالسهای الکترونیکی، با نام کاربری ، شماره دانشجویی و رمز، کد ملی وارد سامانه شوید.

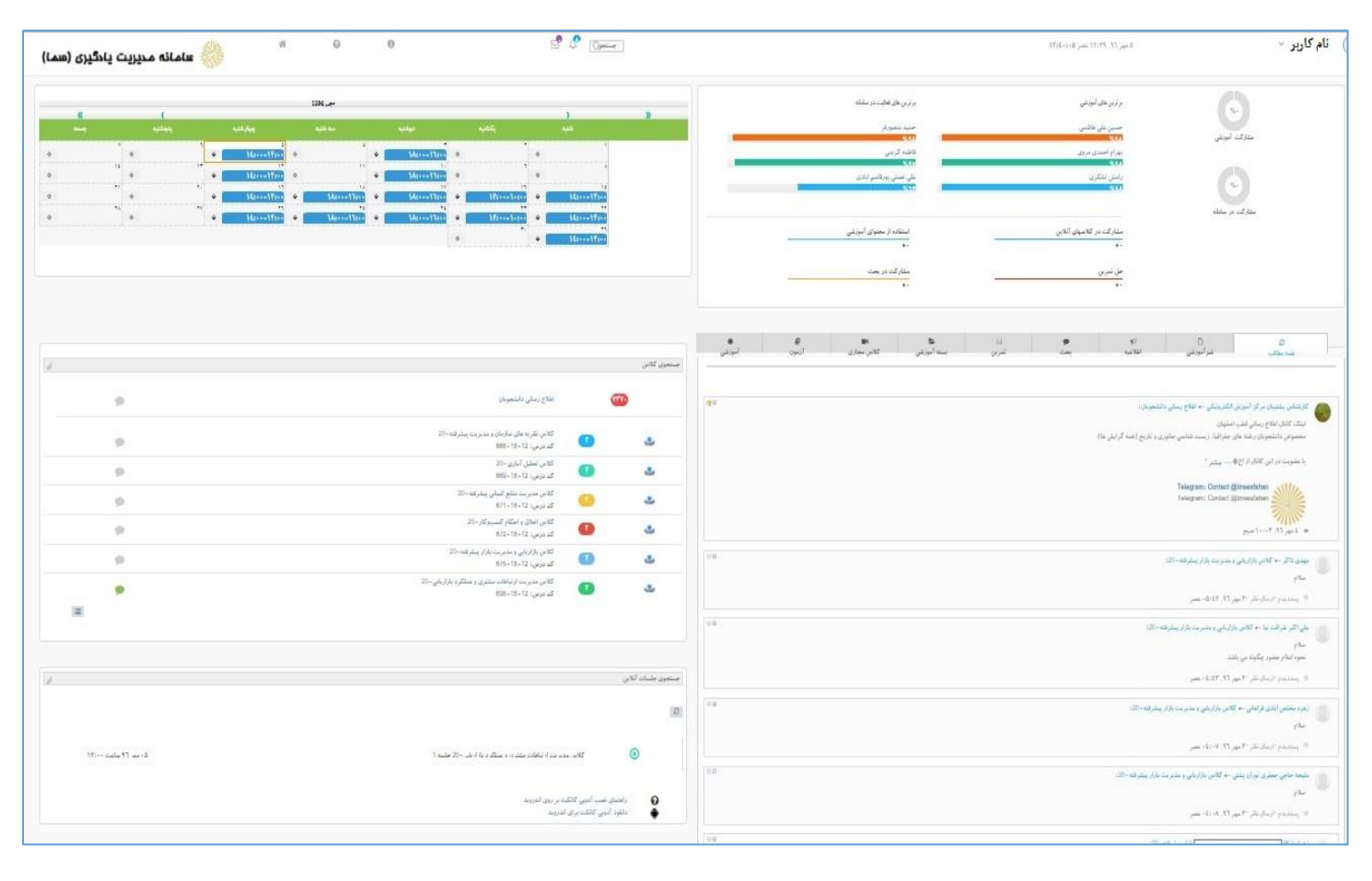

پس از ورود به سامانه با تصویری مشابه تصویر زیر مواجه خواهید شد، که به اختصار به توضیح بخشهای مهم آن می پردازیم

### **تقویم هفتگی**

کالسهای هر هفته در این قسمت نمایش داده می شود. با نگه داشتن موس بر روی کادر مربوط به هر ساعت، نام کالس نمایش داده می شود.

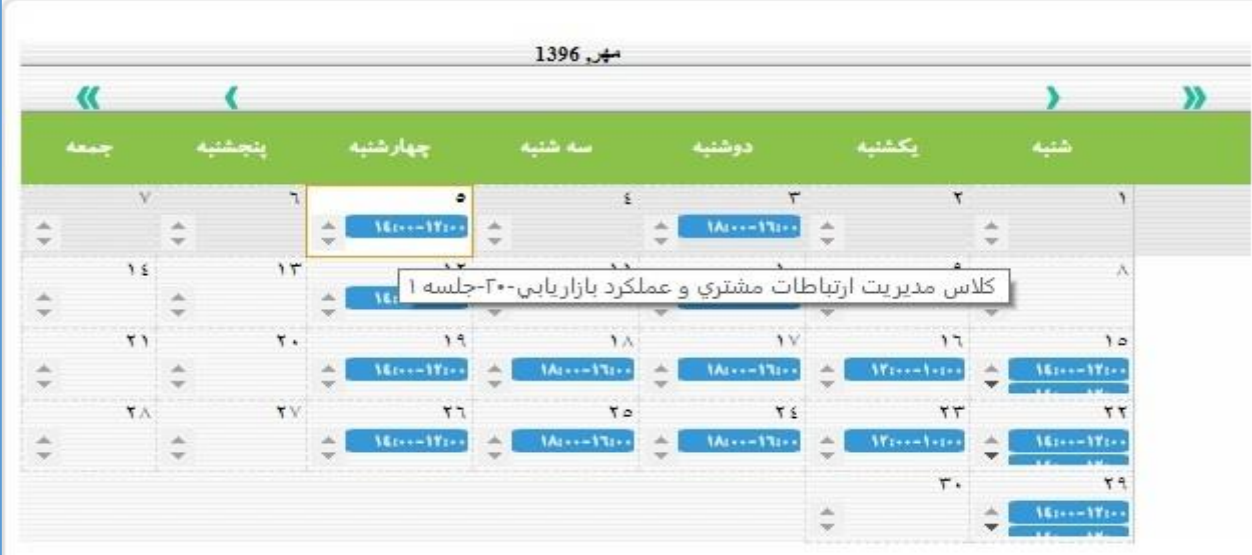

در صورتی که در یک ساعت چند درس همزمان وجود داشته باشد، فلش باال و پایین کنار ساعت پررنگ تر می باشد و با کلیک بر روی فلش ها می توانید درسهای بعدی را نیز مشاهده نمایید.

#### **کالسها :**

لیست کالسهای الکترونیکی در این قسمت نمایش داده می شود. با کلیک بر روی هر کالس، وارد صفحه مربوط به درس مربوطه خواهید شد.

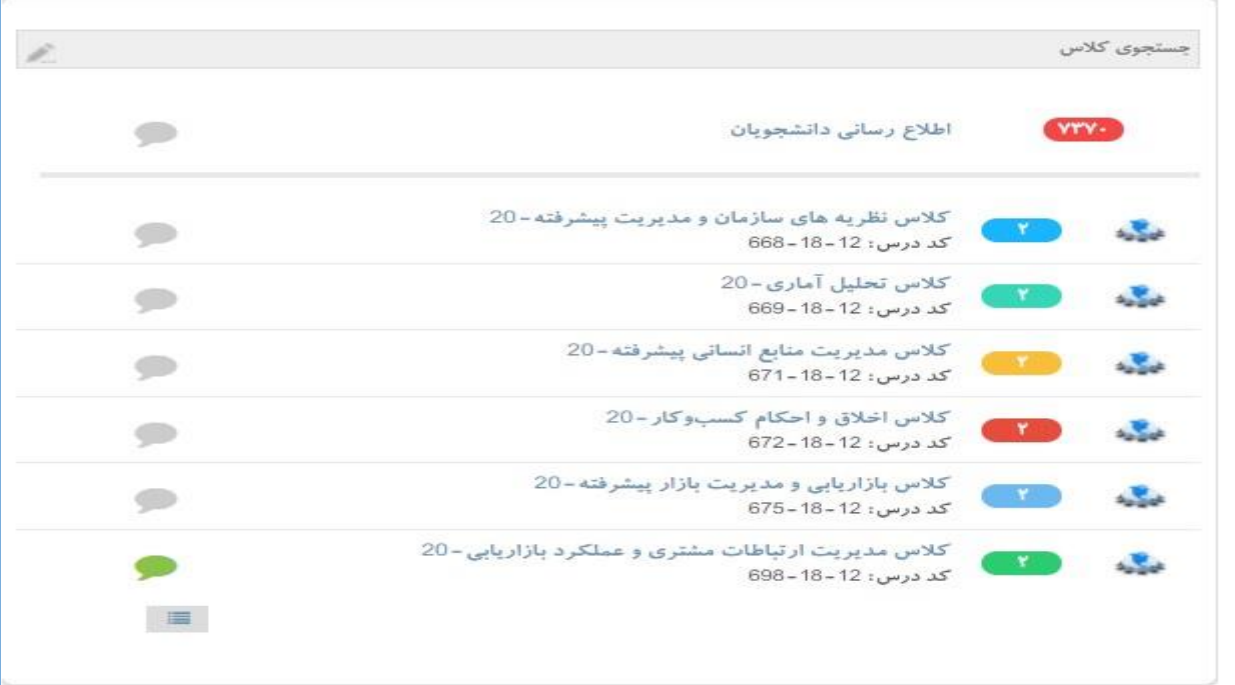

علاوه بر کلاسهای انتخابی دانشجو، کلاسی به نام اطلاع رسانی دانشجویان وجود دارد که حاوی اطلاعیه هایی از سوی کارشناسان پشتیبان سامانه می باشد.

## **کالسهای امروز :**

در این بخش لیست کالسهای که امروز برگزار خواهد شد، نمایش داده می شود.

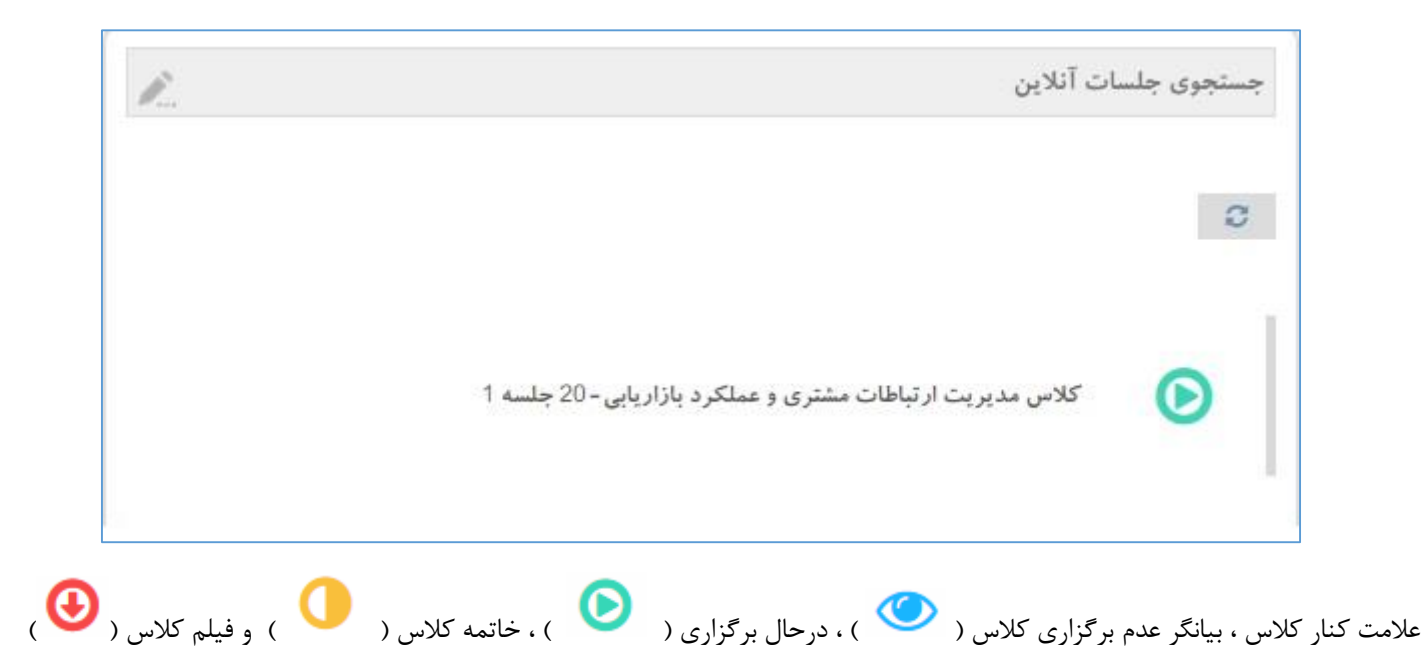

 $\Box$ 

 $\equiv$ 

 $\mathbb{R}^n$ 

با کلیک بر روی درس نمایش داده شده در قسمت کالسهای امروز و یا عالمت کنار عنوان درس) ( می توانید وارد کالس الکترونیکی شوید.

An Pnu-Session (Presentation) - Adobe Connect

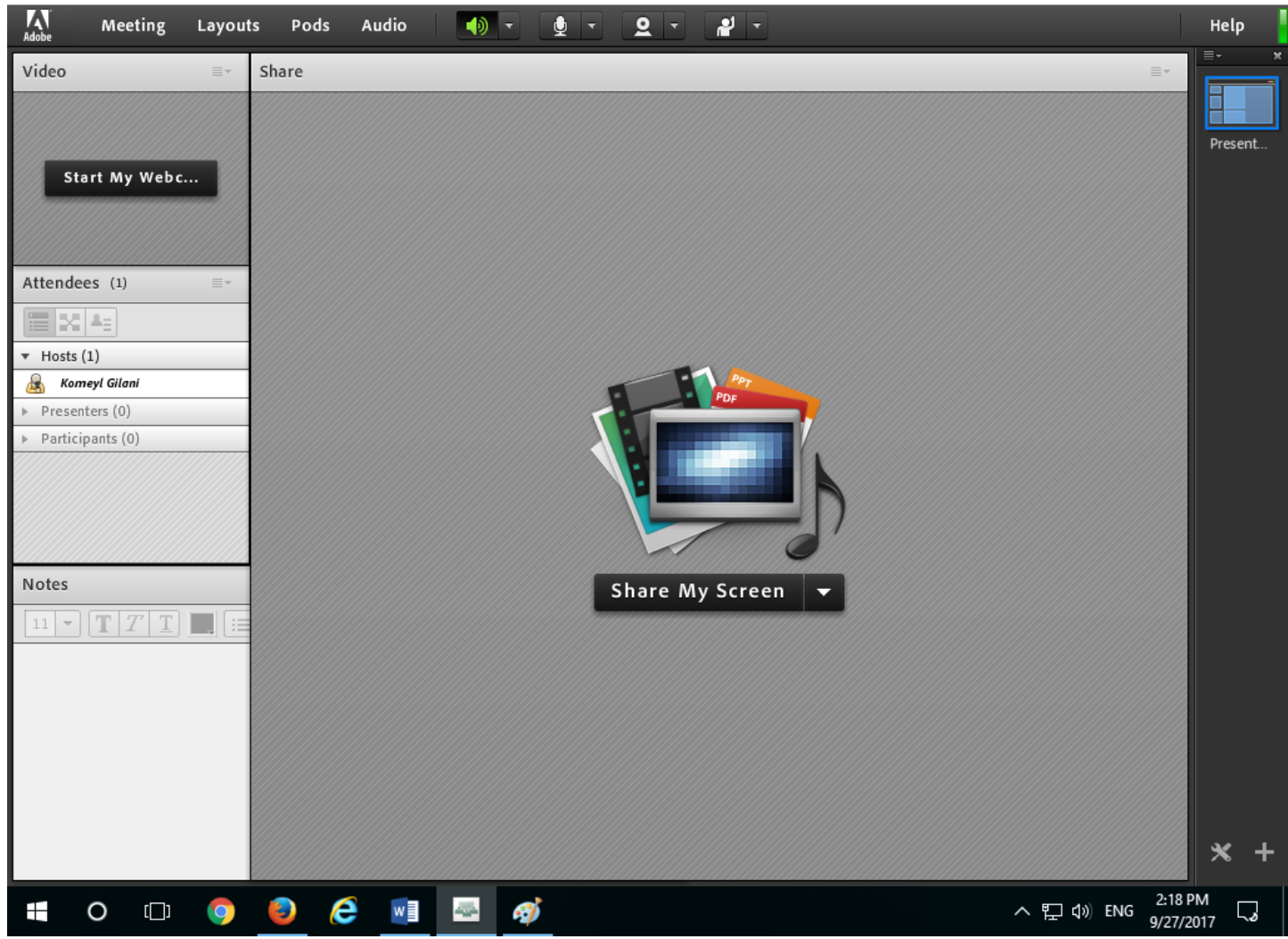